## **Convert Apple Pages 8 To PDF**

The steps below will help you set up your document to the correct size and then step you through creating the PDF. If your finished book size is 8.5" x 11" skip steps 1 - 8.

1. Go to File > Page Setup...

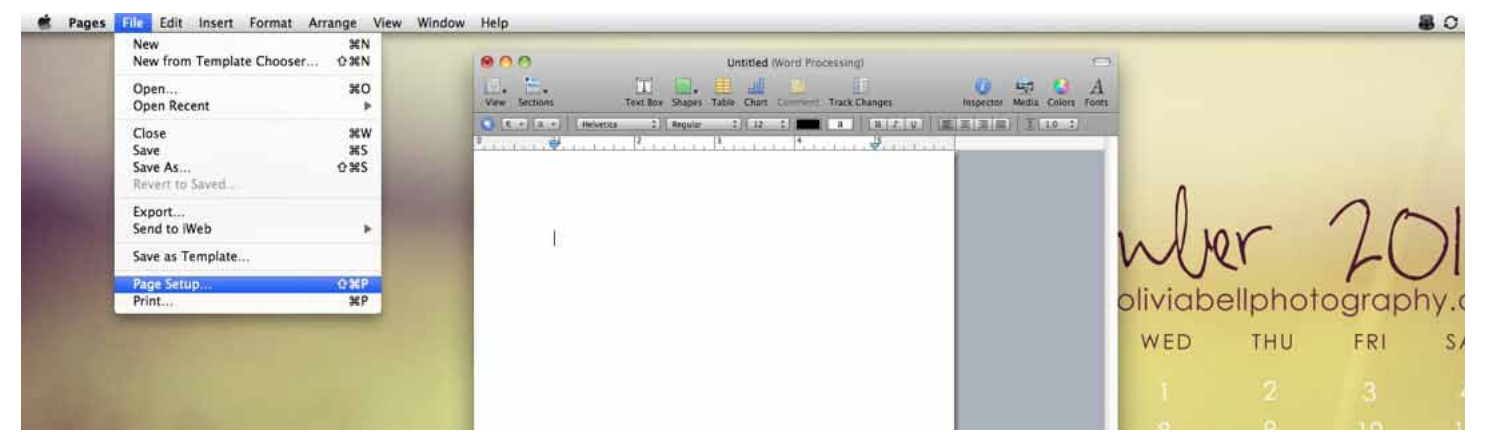

- 2. Click the Page Size drop down list
- 3. Click Manage Custom Sizes...

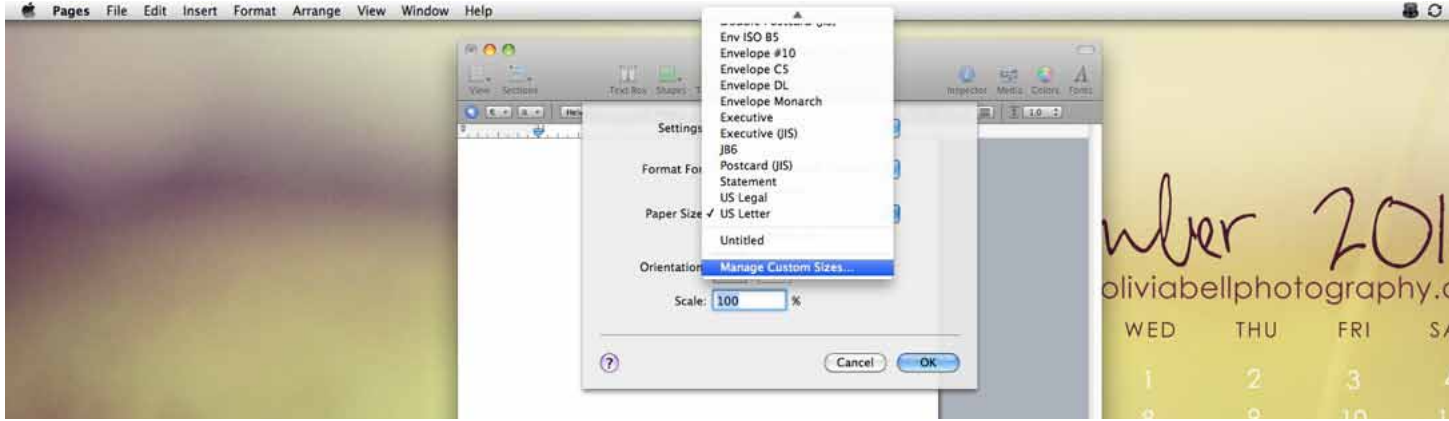

4. Click the blank area on the left side and enter a name for your new page size.

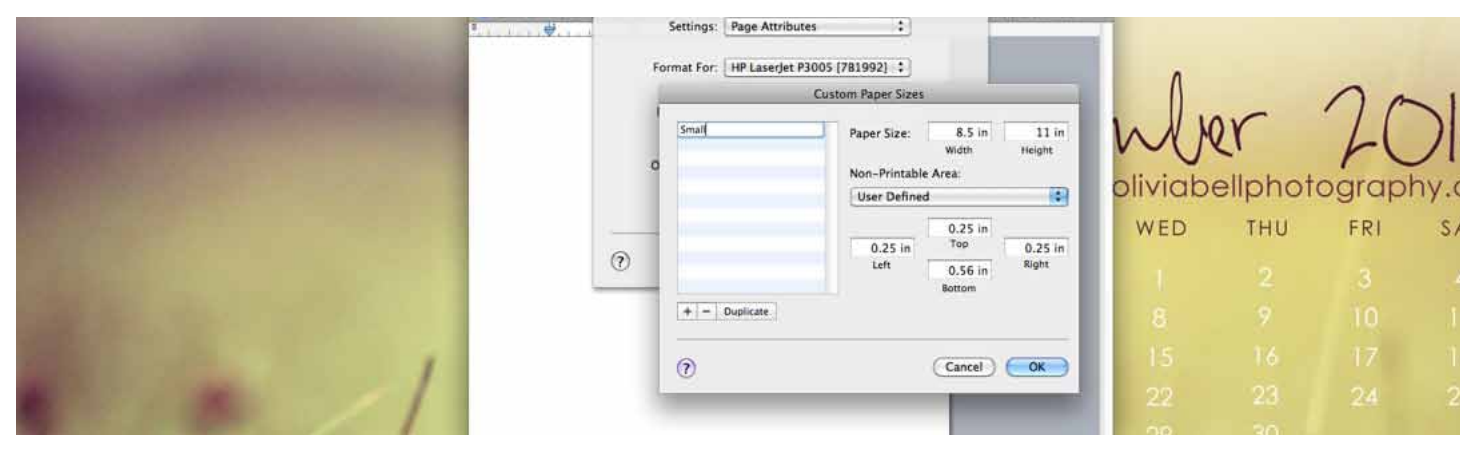

5. Change the width and height of your book you selected when setting up your book in TheBookPatch.com.

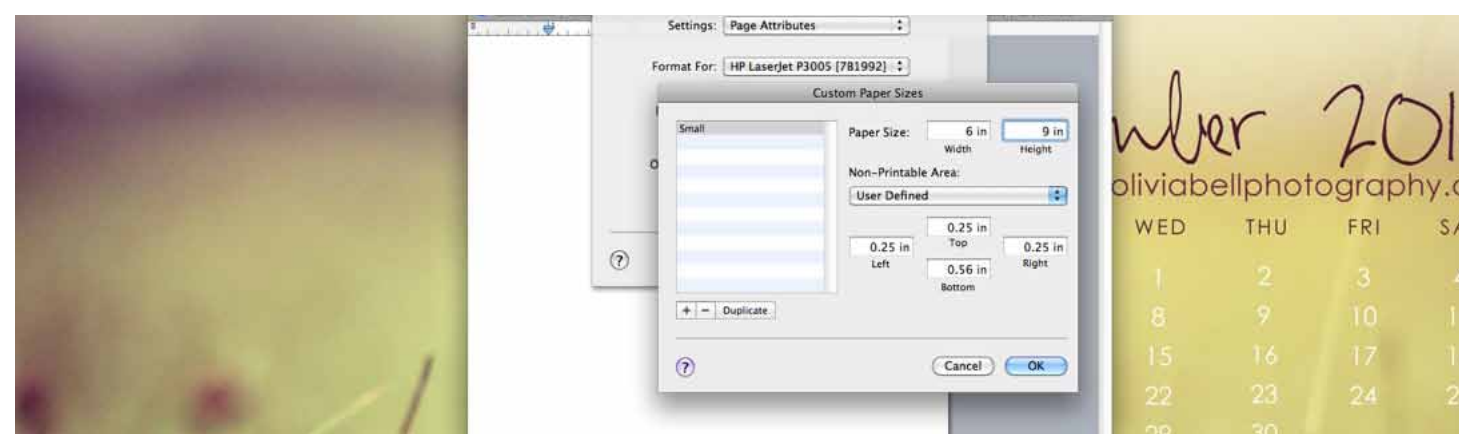

6. Change the margins to at least 0.75 (this is the minimum we recommend for printing). *It is fine if you would like your margins to be larger.*

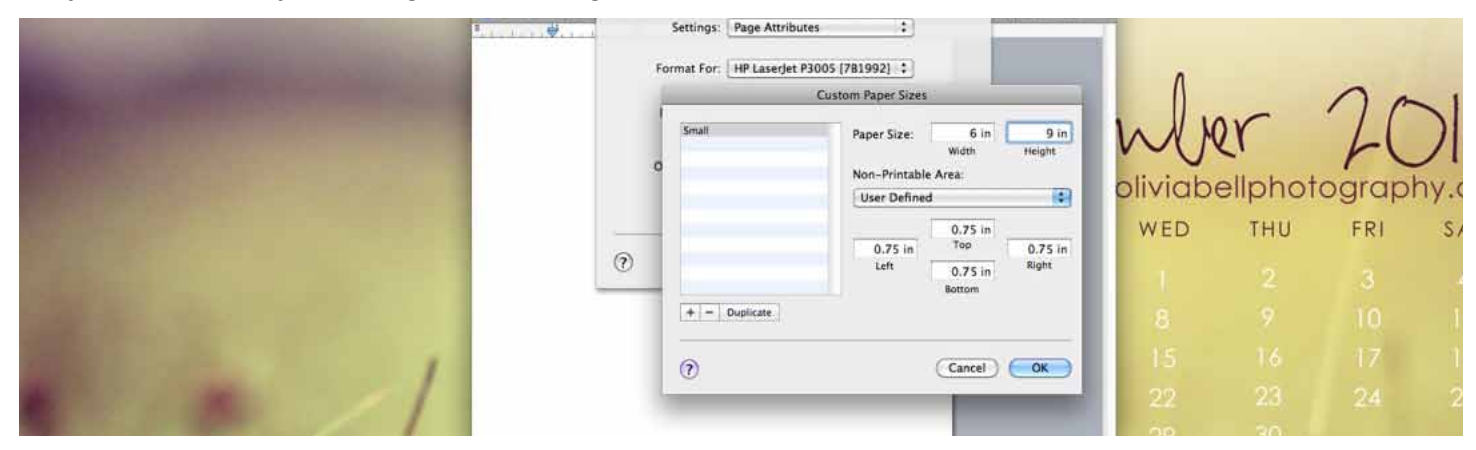

7. Click the **OK** button when finished

## 8. Click the **OK** button

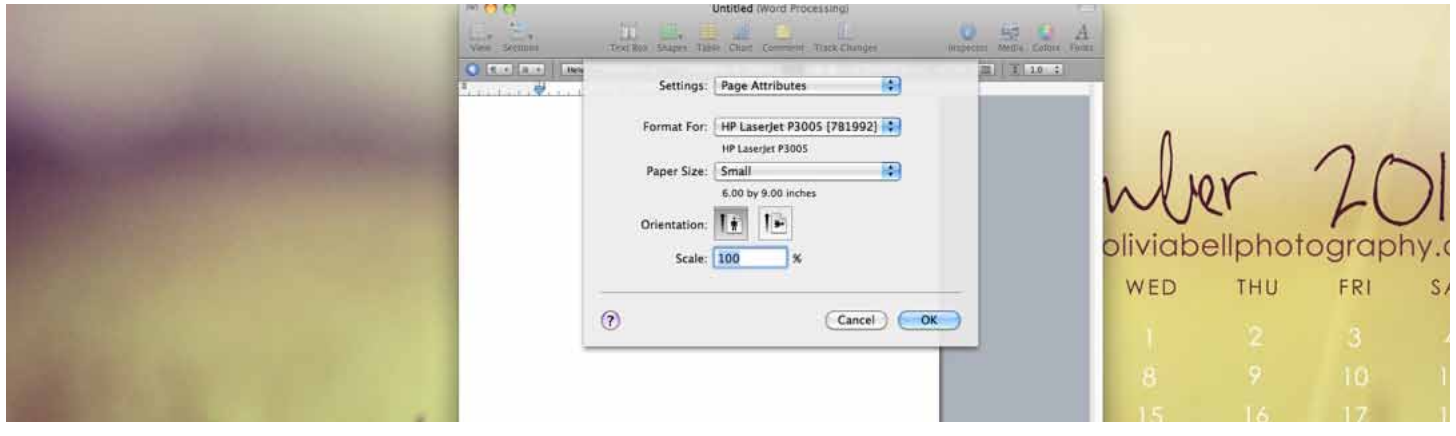

- 9. To convert to PDF click File > Export
- 10.Choose PDF format with Best quality and click **Next**
- 11. Type a name for your document
- 12.Choose where you want to save the document
- 13.Click **Export**